Politechnika Białostocka **U** Wydział Elektryczny Katedra Elektrotechniki, Energoelektroniki i Elektroenergetyki

> Instrukcja do pracowni specjalistycznej z przedmiotu

### **Podstawy informatyki**

Kod przedmiotu: **EKS1C1007** 

(studia stacjonarne)

# **ŚRODOWISKO CODE::BLOCKS. JĘZYK C - OGÓLNA STRUKTURA PROGRAMU**

Numer ćwiczenia

### **PINF04**

Autor: dr inż. Jarosław Forenc

Białystok 2023

# **Spis treści**

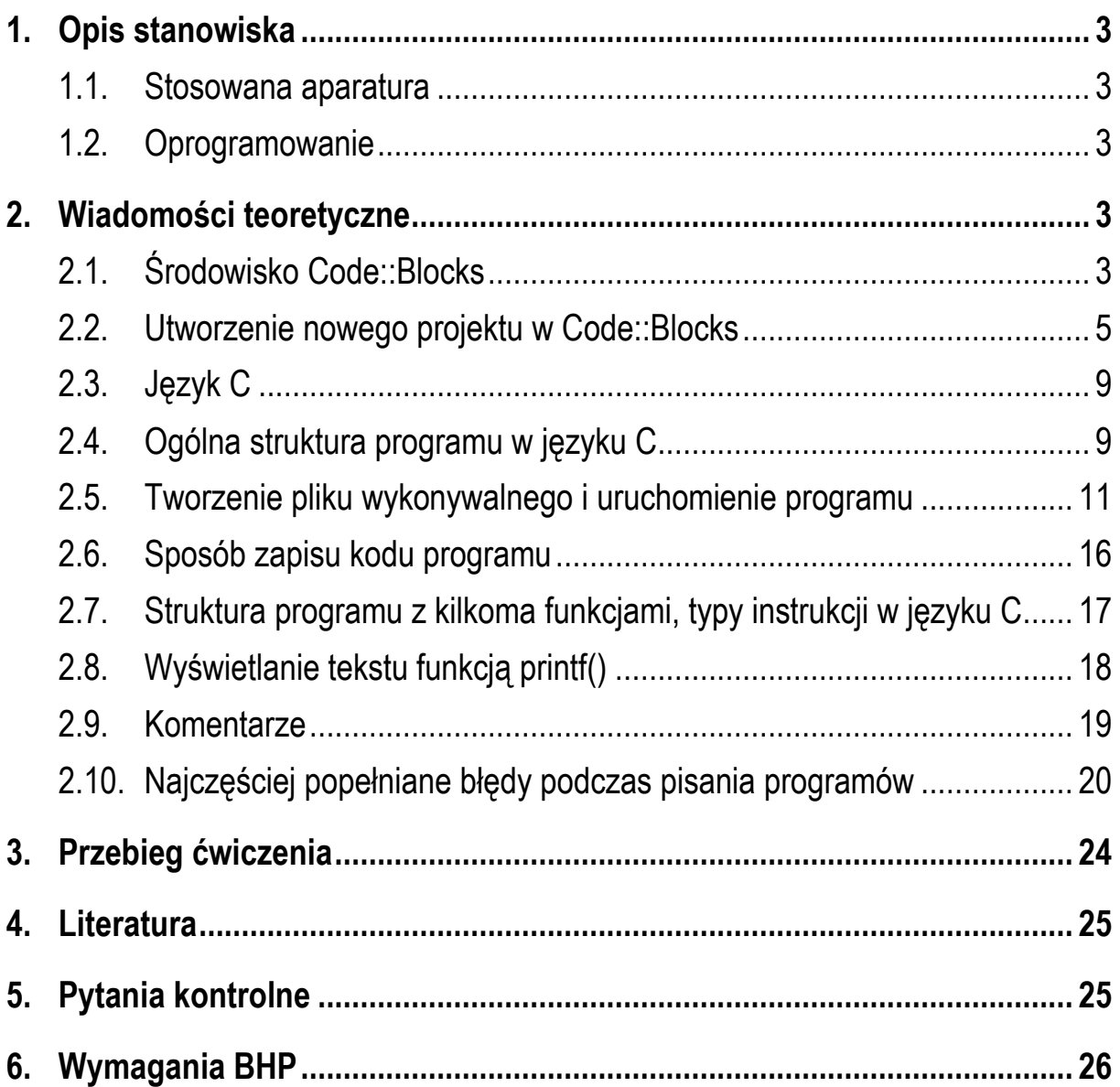

#### **Materiały dydaktyczne przeznaczone dla studentów Wydziału Elektrycznego PB.**

© Wydział Elektryczny, Politechnika Białostocka, 2023 (wersja 2.0)

\_\_\_\_\_\_\_\_\_\_\_\_\_

Wszelkie prawa zastrzeżone. Żadna część tej publikacji nie może być kopiowana i odtwarzana w jakiejkolwiek formie i przy użyciu jakichkolwiek środków bez zgody posiadacza praw autorskich.

# **1. Opis stanowiska**

### **1.1. Stosowana aparatura**

Podczas zajęć wykorzystywany jest komputer klasy PC z systemem operacyjnym Microsoft Windows 10/11.

#### **1.2. Oprogramowanie**

Na komputerach zainstalowane jest środowisko programistyczne Code::Blocks.

# **2. Wiadomości teoretyczne**

### **2.1. Środowisko Code::Blocks**

Code::Blocks jest bezpłatnym, wieloplatformowym, zintegrowanym środowiskiem programistycznym (ang. *IDE - Integrated Development Environment*) na licencji GNU General Public License version 3. Środowisko to umożliwia pisanie programów w językach C, C++ i Fortran. Dzięki zastosowaniu wieloplatformowej biblioteki wxWidgets programy mogą być uruchamiane na systemach operacyjnych Windows, Linux oraz MacOS.

Pierwsza wersja środowiska Code:Blocks, tzw. RC (ang. *Release Candidate*) została wydana w 2005 roku, natomiast pierwsza stabilna wersja (Code::Blocks 8.02) pojawiła 28 lutego 2008 roku. Numer wersji oznacza rok i miesiąc wydania. Aktualna stabilna wersja programu to Code::Blocks 20.03, która została wydana 29 marca 2020 roku.

Główna strona internetowa programu to: https://www.codeblocks.org/, zaś najnowsza wersja instalacyjna środowiska znajduje się pod adresem: https://www.codeblocks.org/downloads/binaries/. W przypadku systemu Windows, spośród dostępnych wersji instalacyjnych (Rys. 1), należy wybrać plik oznaczony jako codeblocks-20.03mingw-setup.exe, gdyż dodatkowo zawiera on kompilatory GCC/G++/GFortran z projektu MinGW-W64.

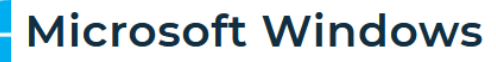

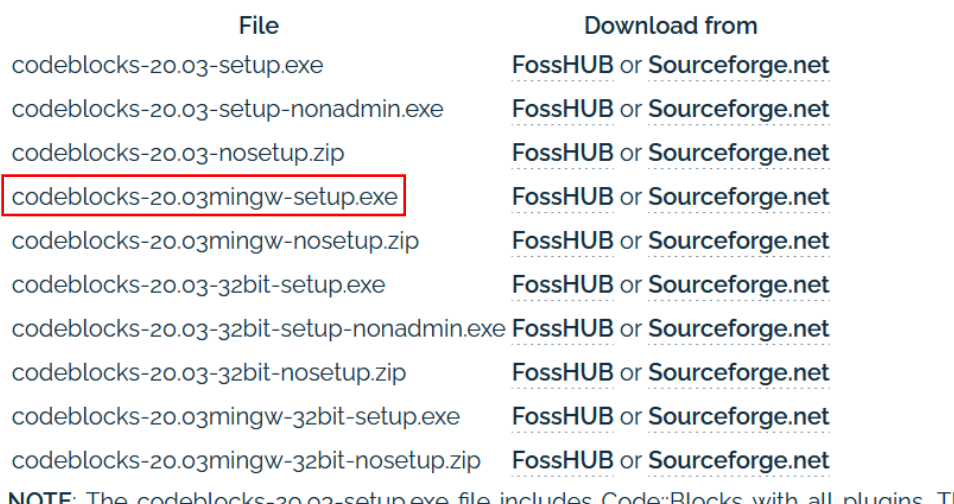

file includes Code::Blocks with all plugins. The codeblocks-20.03setup-nonadmin.exe file is provided for convenience to users that do not have administrator rights on their machine(s).

NOTE: The codeblocks-20.03mingw-setup.exe file includes additionally the GCC/G++/GFortran compiler and GDB debugger from MinGW-W64 project (version 8.1.0, 32/64 bit, SEH).

Rys. 1 Strona internetowa z wersjami instalacyjnymi środowiska Code:Blocks 20.03

Dużą zaletą środowiska Code:Blocks jest występowanie w nim tzw. pluginów, które są zintegrowane z programem i rozszerzają jego możliwości. Część pluginów jest od razu instalowana ze środowiskiem, a dodatkowe mogą być doinstalowywane, zależnie od potrzeb.

Po zainstalowaniu i uruchomieniu środowiska Code:Blocks wyświetlane jest główne okno programu (Rys. 2).

Elementy głównego okna programu:

- **1**  Menu główne;
- **2** Paski narzędziowe;
- **3** *Management* lista projektów otwartych w programie;
- **4**  *Start here* okno wyświetlające podstawowe informacje o programie oraz umożliwiające m.in. stworzenie nowego projektu (*Create a new project*), otwarcie istniejącego projektu (*Open an existing project*), otwarcie jednego z ostatnio otwieranych projektów (*Recent projects*) lub plików (*Recent Files*);
- **5** *Logs & others* okno używane do logów kompilacji, wyników wyszukiwań.

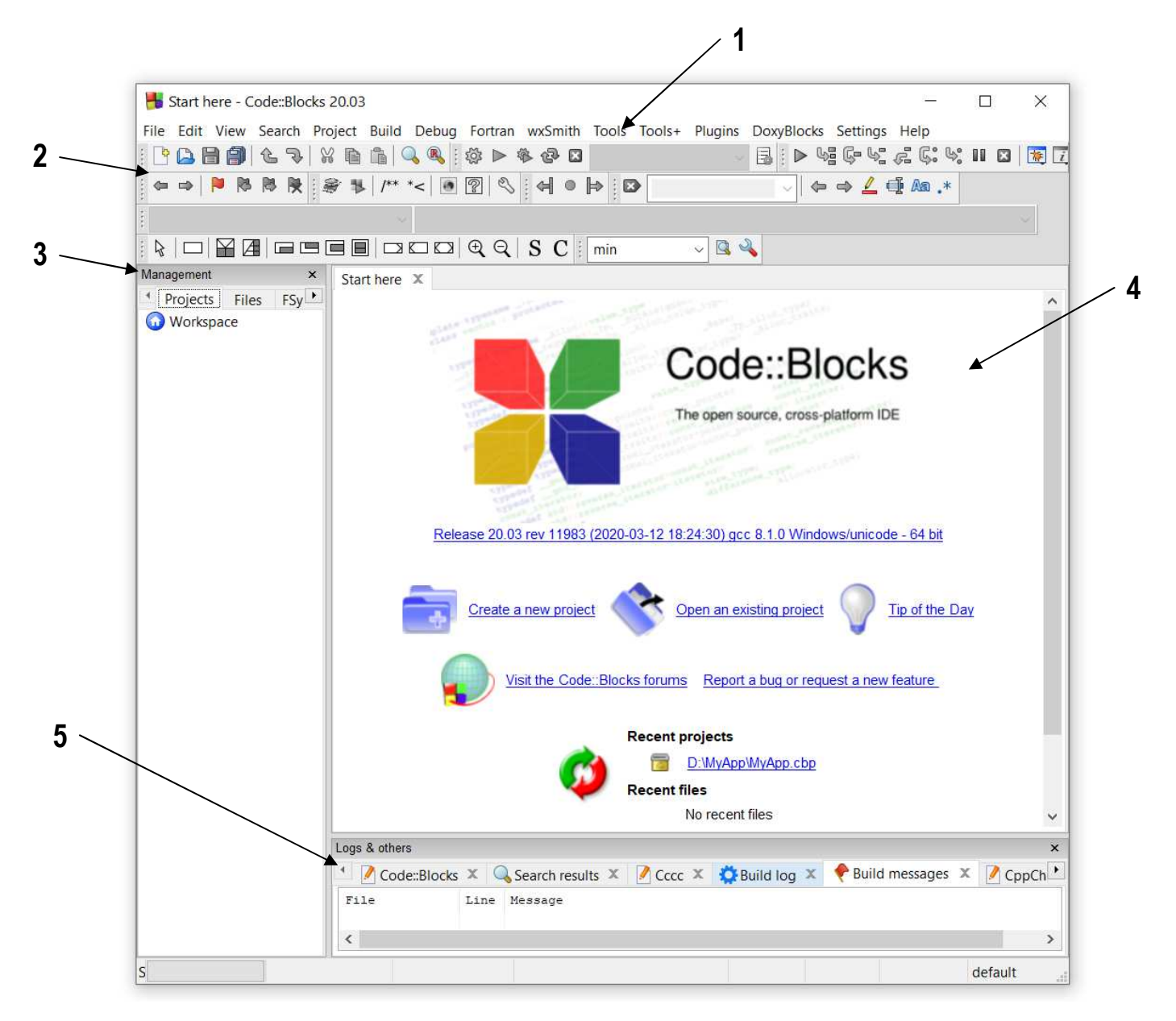

Rys. 2 Główne okno środowiska Code::Blocks 20.03

## **2.2. Utworzenie nowego projektu w Code::Blocks**

Rozpoczęcie pracy ze środowiskiem Code::Blocks wymaga utworzenia nowego projektu. Nowy projekt można utworzyć na dwa sposoby:

- klikając w oknie **Start here** opcję **Create a new project**;
- wybierając w menu głównym **File New Project.**

Wybranie nowego projektu powoduje wyświetlenie okna (Rys. 3) przeznaczonego do określenia szablonu tworzonej aplikacji (*New from template*). W przypadku programu w języku C należy wybrać **Console Application** i kliknąć przycisk **Go**.

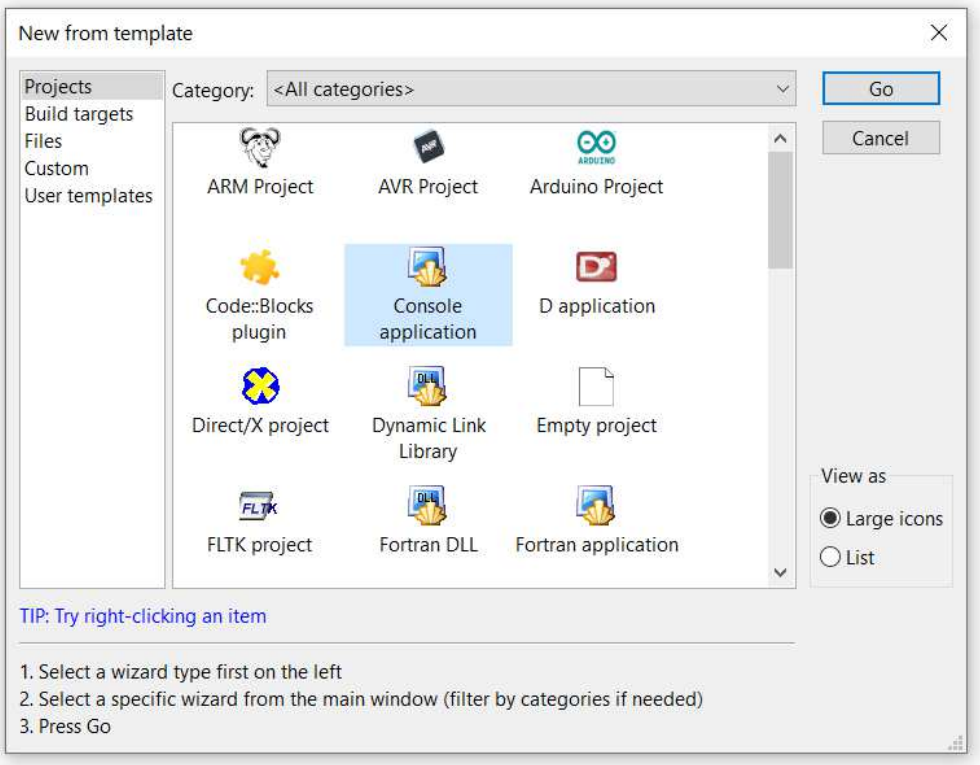

Rys. 3 Tworzenie nowego projektu

W kolejnym oknie (Rys. 4) wybieramy język, w którym będziemy pisali program.

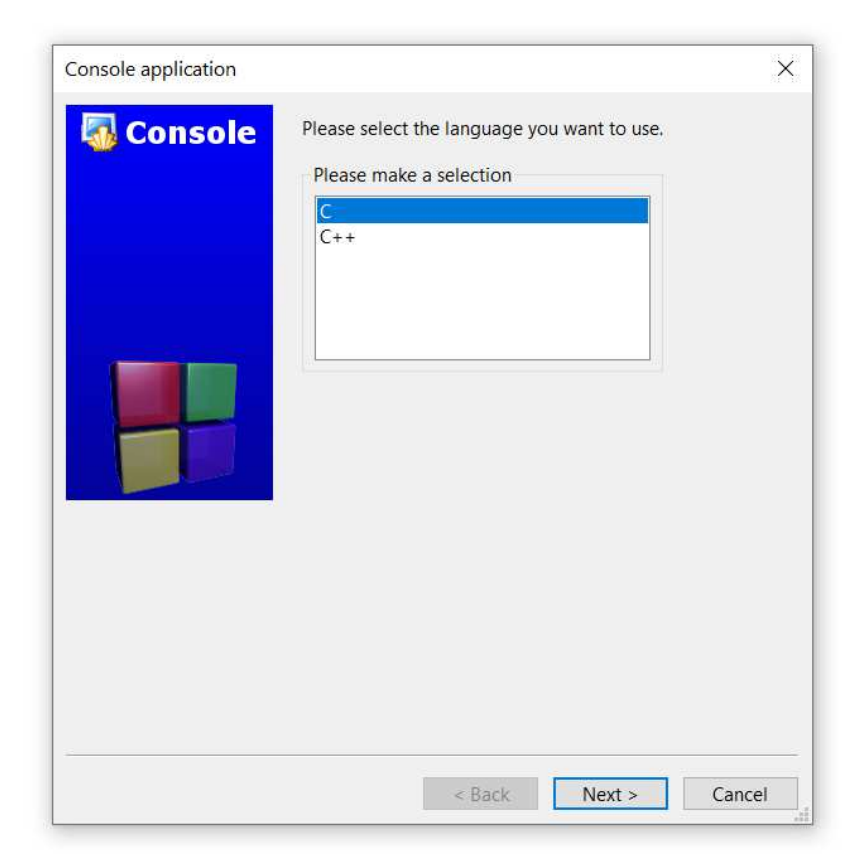

Rys. 4 Wybór języka programowania

Następnie wprowadzamy (Rys. 5):

- tytuł projektu (**Project title:**), który będzie także nazwą pliku wynikowego **exe**;
- katalog, w którym będą znajdowały się pliki projektu (**Folder to create project in:**) - najprościej jest wskazać wybrany katalog na dysku poprzez kliknięcie trzech kropek (**…**).

Pozostałe dane, czyli nazwa głównego pliku projektu (**Project filename:**) oraz pełna ścieżka dostępu do tego pliku (**Resulting filename:**) zostaną automatycznie uzupełnione.

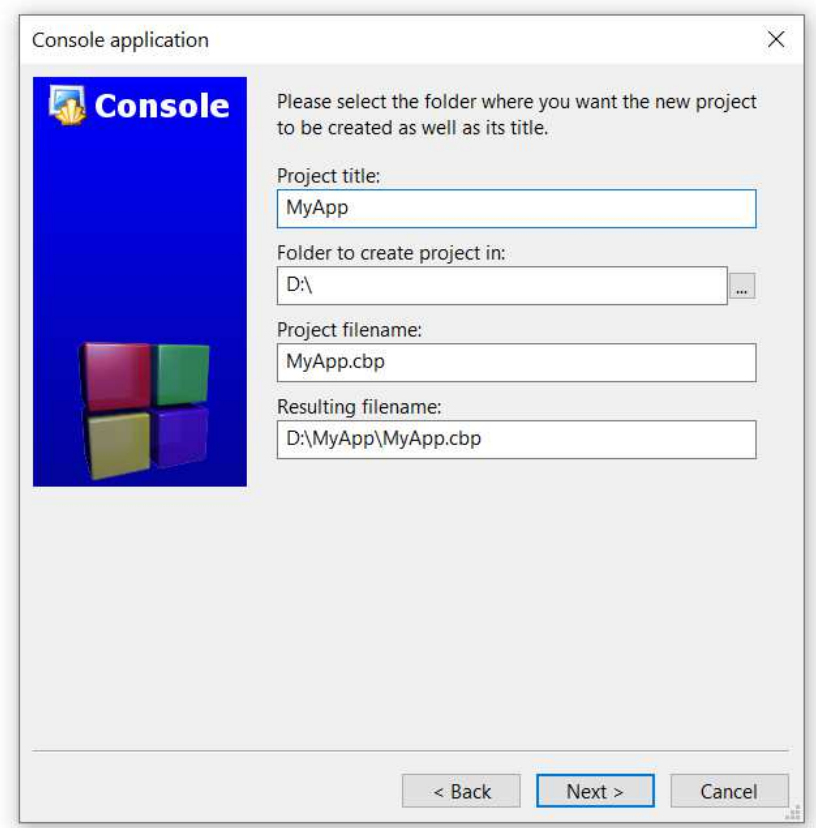

Rys. 5 Wprowadzenie tytułu projektu i wybranie katalogu z plikami projektu

W kolejnym kroku (Rys. 6) wybieramy kompilator języka C, który zostanie wykorzystany przy kompilacji programu. Domyślnie jest to **GNU GCC Compiler**. Możemy rozwinąć listę i wybrać inny kompilator, ale musi on być zainstalowany na komputerze.

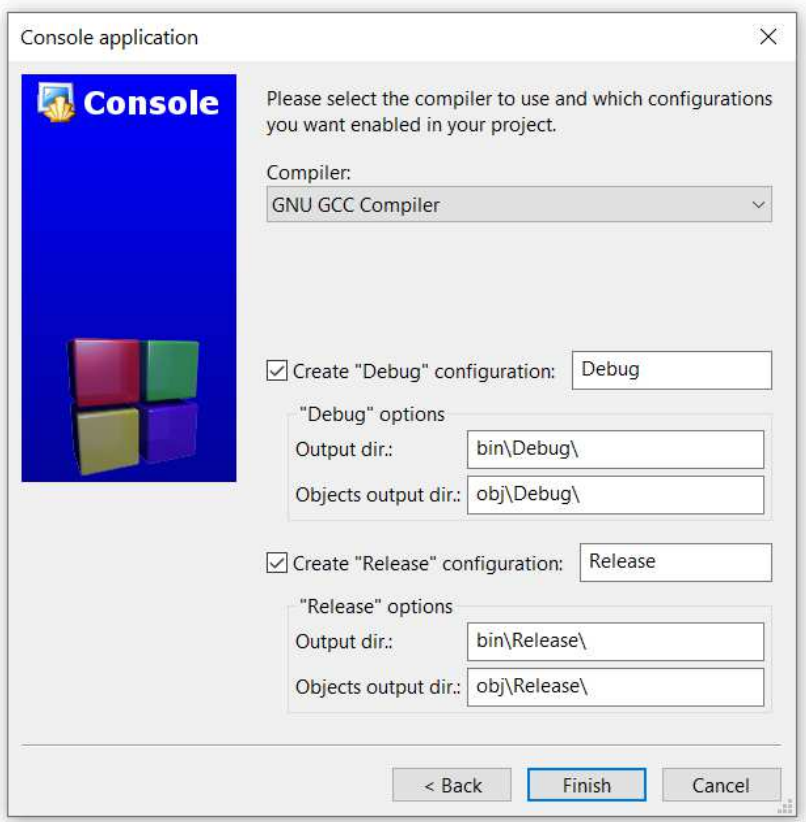

Rys. 6 Wybór kompilatora języka C

Kliknięcie przycisku **Finish** kończy tworzenie projektu. Do projektu zostanie dodany plik **main.c**, którego zawartość możemy zobaczyć w edytorze (Rys. 7).

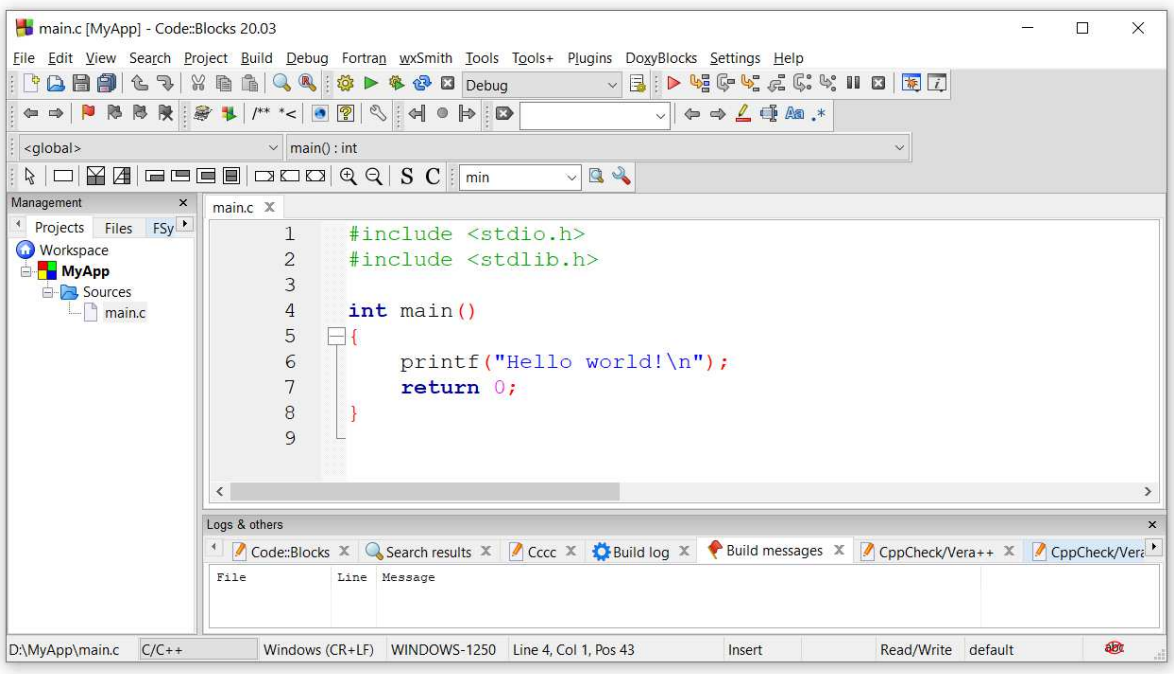

Rys. 7 Edytor z kodem domyślnego programu

### **2.3. Język C**

Historia powstania języka C rozpoczyna się na przełomie lat 60-tych i 70-tych XX wieku. W 1969 r. Martin Richards z University Mathematical Laboratories w Cambridge zdefiniował język BCPL. W 1970 r. Ken Thompson zdefiniował język B będący adaptacją języka BCPL dla pierwszej instalacji systemu operacyjnego Unix na komputer DEC PDP-7. Dwa lata później, w 1972 r., Dennis Ritchie z Bell Laboratories w New Jersey zdefiniował język NB (New B), nazwany później C, dla systemu Unix działającego na komputerze DEC PDP-11. W języku C zostało napisane ok. 90% kodu systemu i większość programów działających pod jego kontrolą. Dokumentacja tej wersji języka ukazał się w 1978 r. w postaci książki B.W. Kernighan, D.M. Ritchie: "*The C Programming Language*". Był to pierwszy podręcznik do nauki języka C oraz nieformalna definicja standardu (od nazwisk autorów książki pochodzi jego nazwa - K&R).

W 1983 r. Amerykański Narodowy Instytut Standaryzacji (ANSI) powołał komitet X3J11, którego zadaniem było sformułowanie nowoczesnej i wszechstronnej definicji języka C. Komitet zakończył prace nad opracowaniem standardu ANSI w 1988 roku. Standard został zatwierdzony w 1989 roku jako ANSI X3.159-1989 "*Programming Language C*". Ta wersja języka określana jest jako ANSI C lub C89. W 1990 roku standard ANSI C został zaadoptowany przez organizację ISO w postaci normy ISO/IEC 9899:1990 (standard nazywany C90). Kolejne wersje standardu były publikowane w postaci norm ISO/IEC 9899:1999 (1999 r., standard nazwany C99), ISO/IEC 9899:2011 (2011 r., standard nazwany C11) i ISO/IEC 9899:2018 (2018 r., standard nazwany C18 lub C17).

### **2.4. Ogólna struktura programu w języku C**

Program w języku C jest to niesformatowany plik tekstowy o odpowiedniej składni mający rozszerzenie **.c**. Najprostszy program ma następującą postać:

```
#include <stdio.h> 
int main(void)
{ 
     printf("Witaj swiecie\n"); 
     return 0;
}
```
Program w języku C (Rys. 8) składa się z funkcji i zmiennych. Funkcje zawierają instrukcje określające wykonywane operacje, zaś zmienne przechowują wartości wykorzystywane podczas tych operacji.

Powyższy program składa się z jednej funkcji (**main()**), nie ma w nim natomiast zmiennych. Funkcja **main()** składa się z dwóch instrukcji: **printf()** i **return**. Każda instrukcja zakończona jest średnikiem.

W programie może być zdefiniowanych więcej funkcji, ale zawsze musi istnieć funkcja o nazwie **main()**, gdyż pełni ona szczególna rolę w programie - od początku tej funkcji rozpoczyna się wykonanie całego programu.

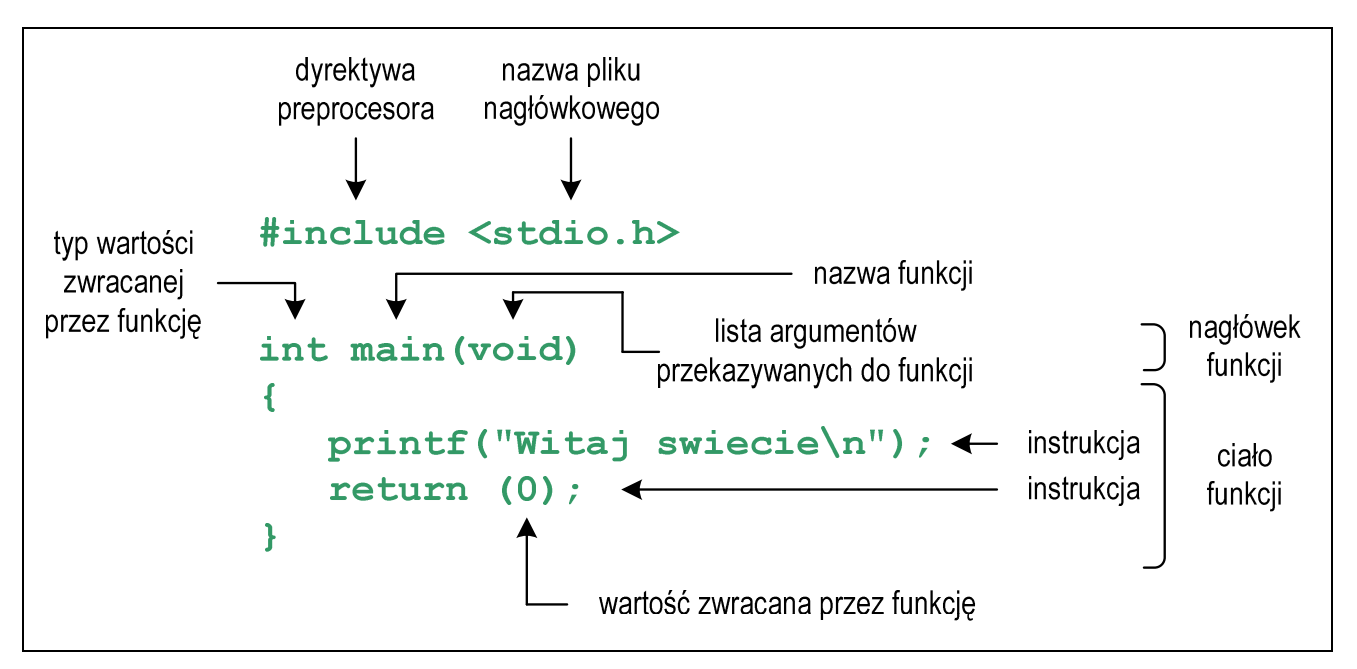

Rys. 8. Struktura programu w języku C

Funkcja w języku C rozpoczyna się od *nagłówka funkcji* (pierwszy wiersz). Zawartość funkcji ograniczona jest nawiasami klamrowymi: **{** , **}** i nazywana jest *ciałem funkcji*. *Nagłówek funkcji* i *ciało funkcji* tworzą *definicję funkcji*.

Język C rozróżnia wielkość liter, zatem nazwę funkcji **main()** nie możemy zapisać jako, np. **Main** lub **MAIN**. Podobnie jest z nazwami pozostałych funkcji i słów kluczowych języka C.

Zazwyczaj w programie poza funkcją **main()** występują inne funkcje - mogą to być funkcje napisane przez nas lub funkcje pochodzące z bibliotek. W powyższym programie do wyświetlenia tekstu na ekranie wykorzystywana jest funkcja o nazwie **printf()**. Skorzystanie z tej funkcji wymaga dołączenia do kodu programu informacji o bibliotece, w której funkcja ta została zadeklarowana. Służy do tego pierwsza linia programu: **#include <stdio.h>**. Instrukcja **#include** jest tzw. **dyrektywą preprocesora**. Dyrektywy takie wykonywane są jeszcze przed właściwą kompilacją programu (zob. Rozdz. 2.5). Dyrektywa **#include** oznacza wstawienie, w miejscu jej występowania, całej zawartości pliku **stdio.h**. Plik **stdio.h** określa standardową bibliotekę wejścia-wyjścia (ang. *standard input/output library*).

Funkcję wywołuje się podając jej nazwę (**printf()**) i (w nawiasach zwykłych) listę argumentów przekazywanych do funkcji (**"Witaj swiecie\n"**). W powyższym przykładzie do funkcji **main()** nie są przekazywane żadne argumenty, informuje o tym słowo **void** w jej nagłówku (słowo to może być pominięte).

Ciąg znaków ujęty w cudzysłów nazywa się stałą napisową (napisem, łańcuchem znaków). W powyższym łańcuchu znaków na samym jego końcu występuje sekwencja **\n** (ang. *newline character*) - reprezentuje ona znak nowego wiersza. Inaczej mówiąc powoduje ona przerwanie wypisywania tekstu w bieżącym wierszu i wznowienie wypisywania od lewego marginesu w następnym wierszu.

Instrukcja **return 0;** kończy wykonywanie funkcji **main()**, a tym samym i całego programu.

#### **2.5. Tworzenie pliku wykonywalnego i uruchomienie programu**

Uruchomienie programu wymaga przekształcenia pliku z kodem źródłowym na plik wykonywalny **exe**. Operacja ta składa się z kilku kroków (Rys. 9).

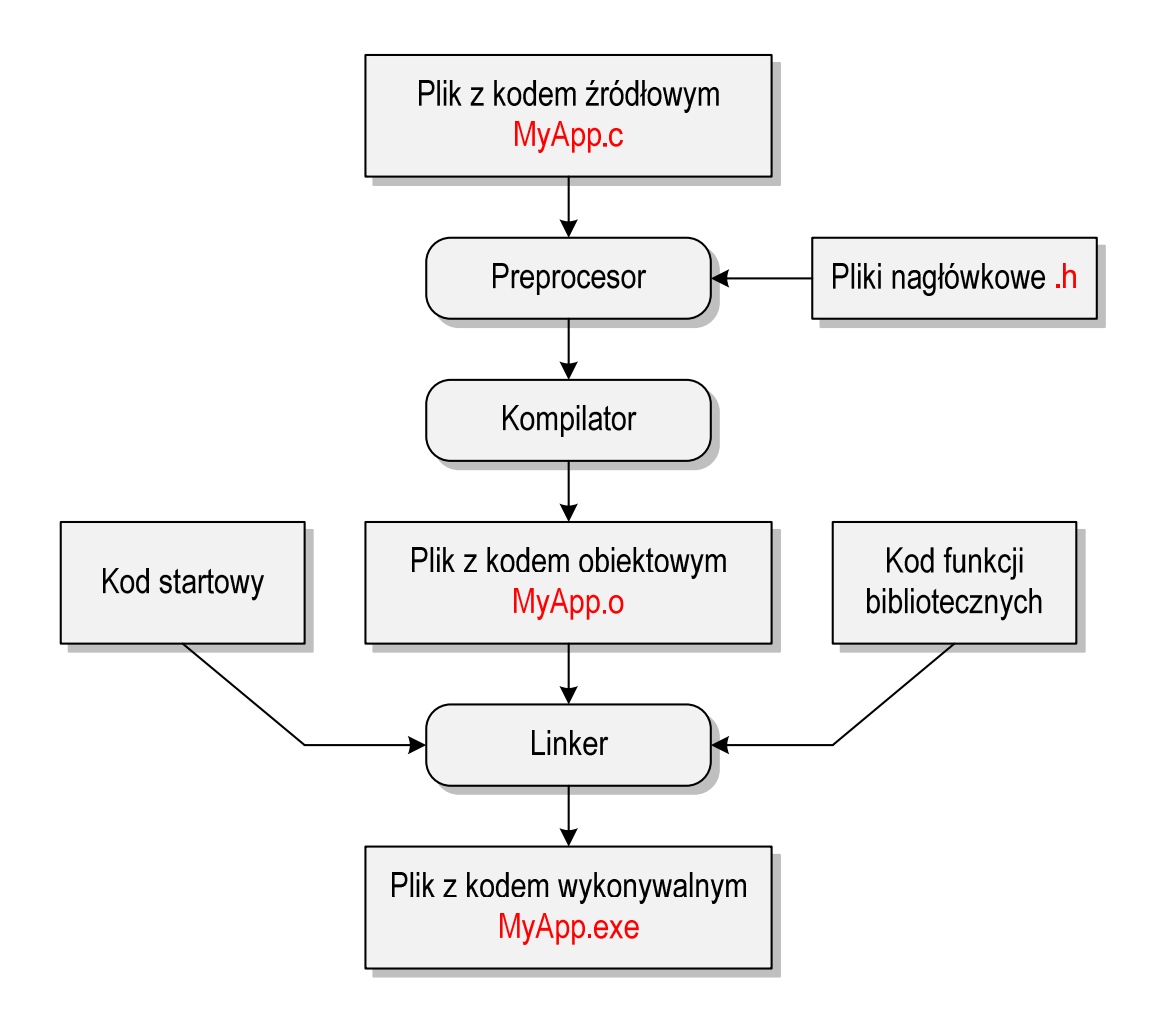

Rys. 9. Etapy tworzenia pliku wykonywalnego z kodu źródłowego

W pierwszym kroku specjalny program zwany preprocesorem analizuje kod źródłowy programu poszukując wyrażeń zaczynających się od znaku **#** (dyrektywy preprocesora). Na ich podstawie odpowiednio modyfikuje kod programu. Następnie kompilator (ang. *compiler*) kompiluje czyli przetwarza kod źródłowy programu w języku C (plik tekstowy) na kod maszynowy i zapisuje go w pliku obiektowym (ang. *object file*). Plik obiektowy jest plikiem binarnym z rozszerzeniem **.o**. Chociaż kod maszynowy zawarty w tym pliku jest już zrozumiały dla procesora, to plik ten nie może być jeszcze uruchomiony. Brakuje w nim tzw. kodu startowego (ang. *start-up code*). Kod startowy tworzy interfejs pomiędzy programem a systemem operacyjnym. Dodatkowo do pliku obiektowego muszą być dołączone kody funkcji, które są wywoływane w programie, np. kod funkcji **printf()**. Kody te zapisane są w oddzielnych plikach (bibliotekach). Dołączaniem kodu startowego i kodu funkcji bibliotecznych do kodu obiektowego zajmuje się linker. Na koniec plik z kodem wykonywalnym (**exe**) zapisywany jest na dysku.

W środowisku Code::Blocks do utworzenia pliku wykonywalnego i jego uruchomienia można wybrać jedną z pozycji znajdujących się w menu głównym **Build** (Rys. 10).

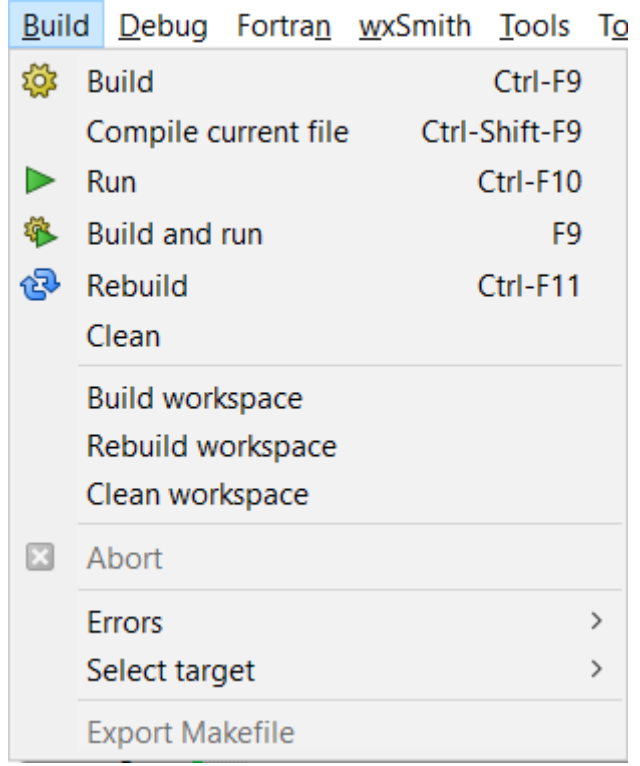

Rys. 10. Menu Build do kompilacji i uruchomienia programu

Poszczególne pozycje wykonują następujące operacje:

- **Build (Ctrl-F9) -** buduje projekt znajdujący się w przestrzeni roboczej (kompilowane są tylko te pliki, które uległy zmianie od czasu ostatniej kompilacji);
- **Compile current file (Ctrl-Shift-F9)** kompiluje tylko edytowany plik z kodem źródłowym;
- **Run (Ctrl-F10)** uruchamia aktualny projekt;
- **Build and run (F9)** buduje aktualny projekt i uruchamia go;
- **Rebuild (Ctrl-F11) -** przebudowuje aktualny projekty znajdujący się w przestrzeni roboczej (kompilowane są wszystkie pliki niezależnie od tego czy uległy zmianie od czasu ostatniej kompilacji);
- **Clean** usuwa wszystkie pliki będące wynikiem budowania projektu wchodzącego w skład przestrzeni roboczej.

Do kompilacji i uruchomienia programu można wykorzystać także ikonki na pasku narzędziowym (Rys. 11).

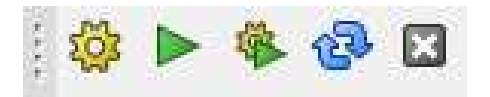

Rys. 11 Ikonki do kompilacji i uruchamiania programu

Przebieg kompilacji wyświetlany jest w zakładce **Build log** okna **Logs & others**. Przykładowy przebieg kompilacji przedstawiony jest poniżej.

```
- Build: Debug in MyApp (compiler: GNU GCC Compiler)----------------
gcc.exe -Wall -g -c D:\MyApp\main.c -o obj\Debug\main.o 
gcc.exe -o bin\Debug\MyApp.exe obj\Debug\main.o 
Output file is bin\Debug\MyApp.exe with size 53.43 KB 
Process terminated with status 0 (0 minute(s), 0 second(s)) 
0 error(s), 0 warning(s) (0 minute(s), 0 second(s))
```
Jeśli w kodzie programu występują błędy, to w zakładce **Build messages** okna **Logs & others** wyświetlane są odpowiednie komunikaty (Rys. 12), natomiast plik wykonywalny **exe** nie jest tworzony.

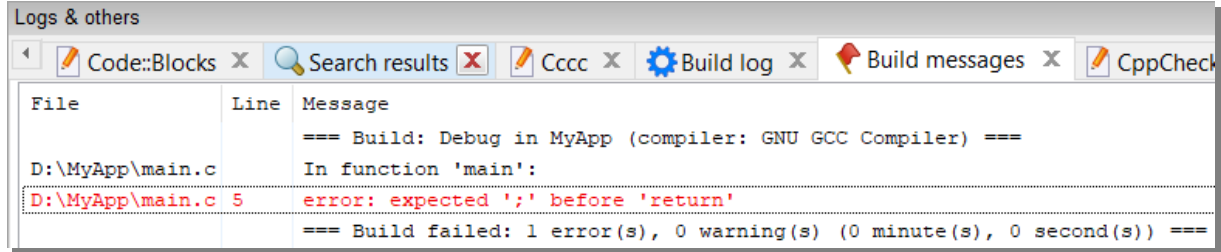

Rys. 12 Okno z błędami kompilacji

Uruchomienie programu (**Run** lub **Build and run**) odbywa się automatycznie w oknie **Wiersza polecenia** (Rys. 13). Przed uruchomieniem programu system operacyjny tworzy takie okno, a następnie uruchamia w nim program. Program wyświetla tekst "Witaj swiecie". Dodatkowo środowisko Code::Blocks zatrzymuje na koniec program i wyświetla komunikat: "**Press any key to continue.**". Po naciśnięciu dowolnego klawisza okno **Wiersza polecenia** jest zamykane.

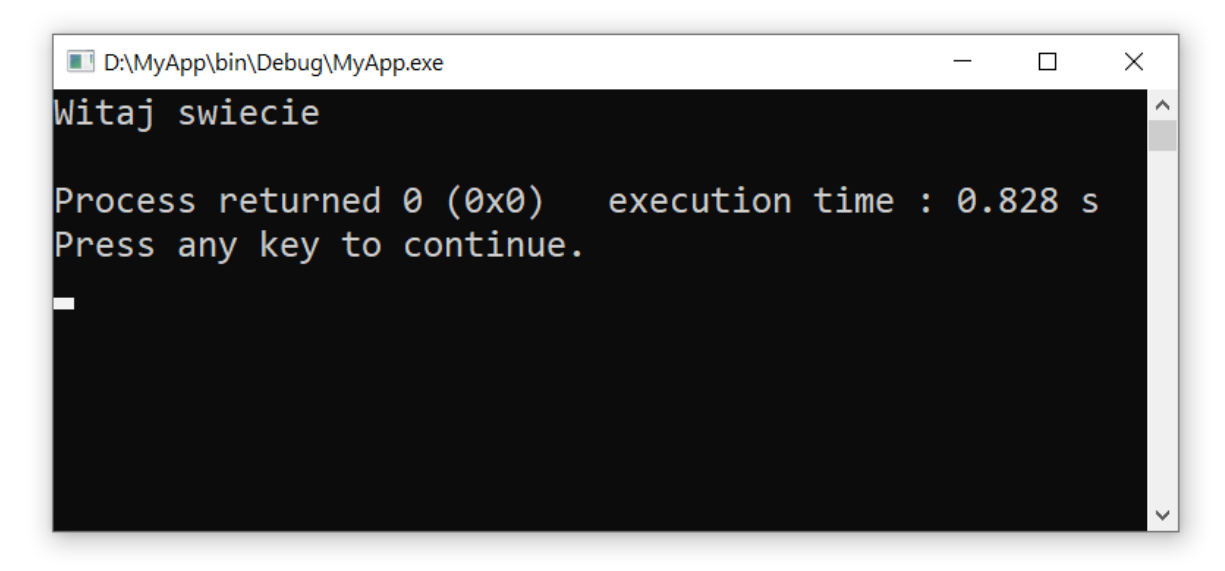

Rys. 13 Okno wiersza polecenia z uruchomionym programem

Jeśli uruchomimy skompilowany program z poziomu systemu operacyjnego, to nie zobaczymy efektów jego działania. System operacyjny utworzy okno, uruchomi w nim program, program zakończy się i okno zostanie natychmiast zamknięte. Aby zaobserwować wyniki pracy programu należy zatrzymać go przed zakończeniem jego działania. Można to zrobić na kilka sposobów.

W pierwszej metodzie, przed instrukcją **return**, wywołujemy polecenie systemowe **pause**.

```
#include <stdio.h> 
#include <stdlib.h> 
int main(void)
{ 
     printf("Witaj swiecie\n"); 
     system("pause"); 
     return 0;
}
```
Funkcja **system()** uruchamia polecenie o nazwie (ujętej w cudzysłów) przekazanej do niej jako argument. Polecenie **pause** zawiesza wykonywanie programu i wyświetla komunikat:

**Press any key to continue ...** 

Użycie w programie funkcji **system()** wymaga dołączenia pliku nagłówkowego **stdlib.h**. Po wyświetleniu komunikatu, naciśnięcie dowolnego klawisza spowoduje zakończenie programu i zamknięcie okna.

W drugiej metodzie przed instrukcją **return**, wywołujemy funkcję **getch()**.

```
#include <stdio.h> 
#include <conio.h> 
int main(void)
{ 
     printf("Witaj swiecie\n"); 
     getch(); 
     return 0;
}
```
Funkcja **getch()** zatrzymuje wykonywanie programu i czeka na wciśnięcie dowolnego klawisza. Użycie w programie funkcji **getch()** wymaga dołączenia pliku nagłówkowego **conio.h**.

#### **2.6. Sposób zapisu kodu programu**

Sposób zapisu kodu programu wpływa tylko na jego przejrzystość, a nie na kompilację i wykonanie. W tym właśnie celu w przedstawionych powyżej programach występują dodatkowe spacje przed funkcją **printf()** i słowem kluczowym return. Program wyświetlający tekst "Witaj swiecie" można zapisać także tak:

```
#include <stdio.h> 
int main(void){printf("Witaj swiecie\n");return 0;}
```
### **2.7. Struktura programu z kilkoma funkcjami, typy instrukcji w języku C**

Omawiany poprzednio program, wyświetlający tekst **Witaj swiecie**, składał się tylko z jednej funkcji zdefiniowanej przez użytkownika (**main()**). W programie w języku C może występować więcej takich funkcji. Poniższy kod źródłowy zawiera trzy funkcje użytkownika: **komunikat1()**, **komunikat2()** i **main()**.

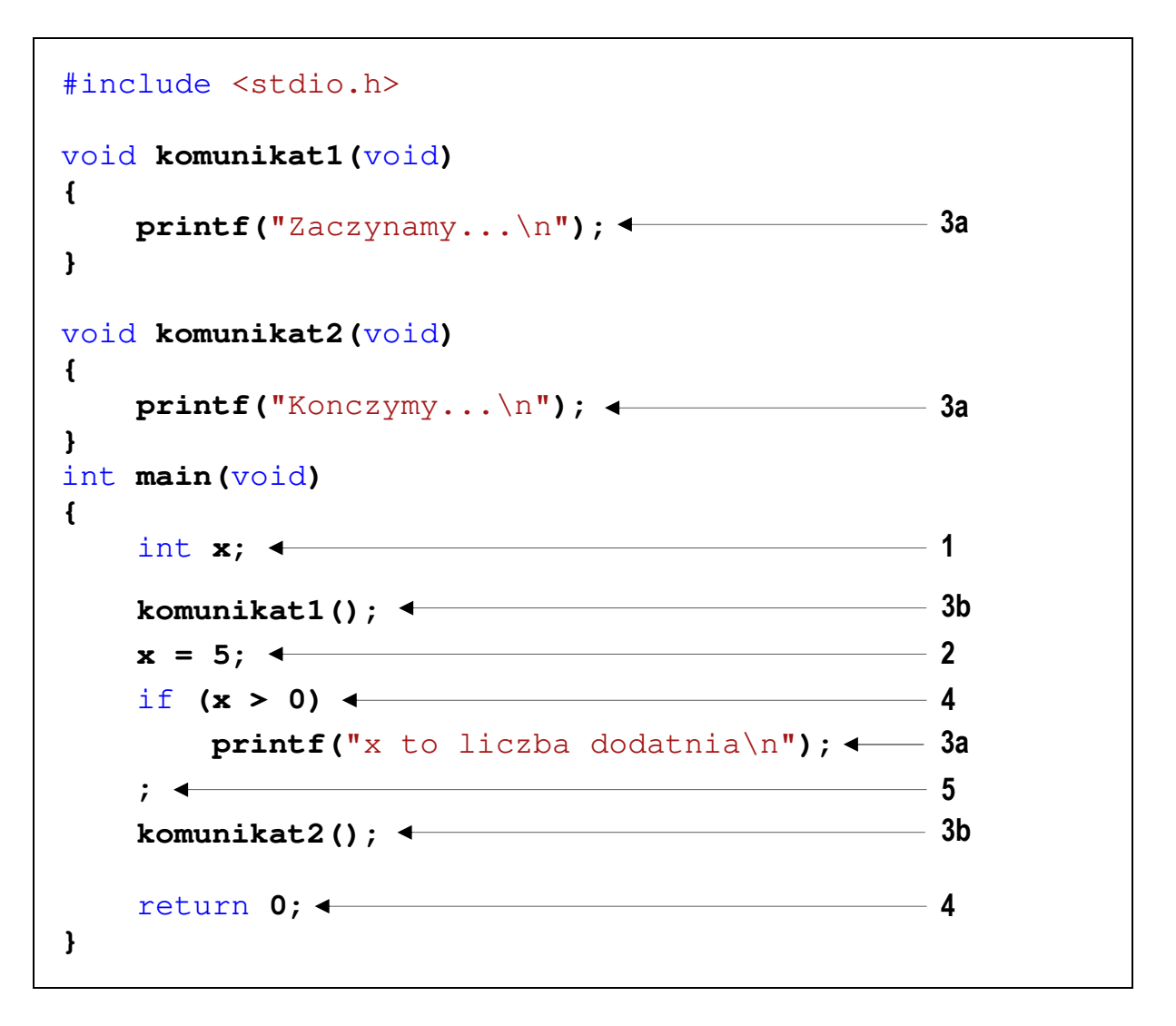

Wykonanie programu zawsze rozpoczyna się od funkcji **main()**. Gdy dochodzimy do instrukcji zawierającej funkcję **komunikat1()**, to wywołanie tej funkcji powoduje przekazanie sterowania do jej pierwszej instrukcji. Po wykonaniu wszystkich instrukcji znajdujących się w tej funkcji następuje powrót do miejsca wywołania. Następnie wykonywane są kolejne instrukcje funkcji **main()**. W przypadku wywołania funkcji **komunikat2()** sytuacja powtarza się: sterowanie przekazywane jest do pierwszej jej instrukcji, wykonywane są wszystkie instrukcje w niej występujące i następuje powrót do miejsca wywołania. Wynikiem wykonania powyższego programu jest wyświetlenie napisów:

```
Zaczynamy... 
x to liczba dodatnia 
Konczymy...
```
W języku C występuje pięć typów instrukcji. W powyższym kodzie źródłowym poszczególne typy instrukcji zostały oznaczone kolejnymi liczbami:

- **1** instrukcja deklaracji (deklaracja zmiennej **x** typu **int**);
- **2** instrukcja przypisania (nadanie wartości **5** zmiennej **x**);
- **3** instrukcja wywołania funkcji (**3a** bibliotecznej, **3b** użytkownika);
- **4** instrukcja sterująca (instrukcja warunkowa **if**, instrukcja zwrotu **return**);
- **5** instrukcja pusta.

### **2.8. Wyświetlanie tekstu funkcją printf()**

Sekwencja **\n** w **printf()** powoduje przerwanie wypisywania tekstu w bieżącym wierszu i wznowienie wypisywania od lewego marginesu w następnym. Sekwencja **\n** może występować w dowolnym miejscu łańcucha znaków.

```
printf("Witaj swiecie\n"); 
printf("Witaj\nswiecie\n"); 
printf("Witaj "); 
printf("swiecie"); 
printf("\n");
                                                   Witaj swiecie 
                                                   \overline{\phantom{a}}Witaj 
                                                   swiecie 
                                                   \overline{\phantom{a}}Witaj swiecie 
                                                   \overline{\phantom{a}}
```
W języku C istnieje kilka znaków, które pełnią specjalną funkcję w łańcuchu znaków. Nazywane są one sekwencjami sterującymi (ang. *escape sequence*). Znaki te zostały przedstawione w Tabeli 1.

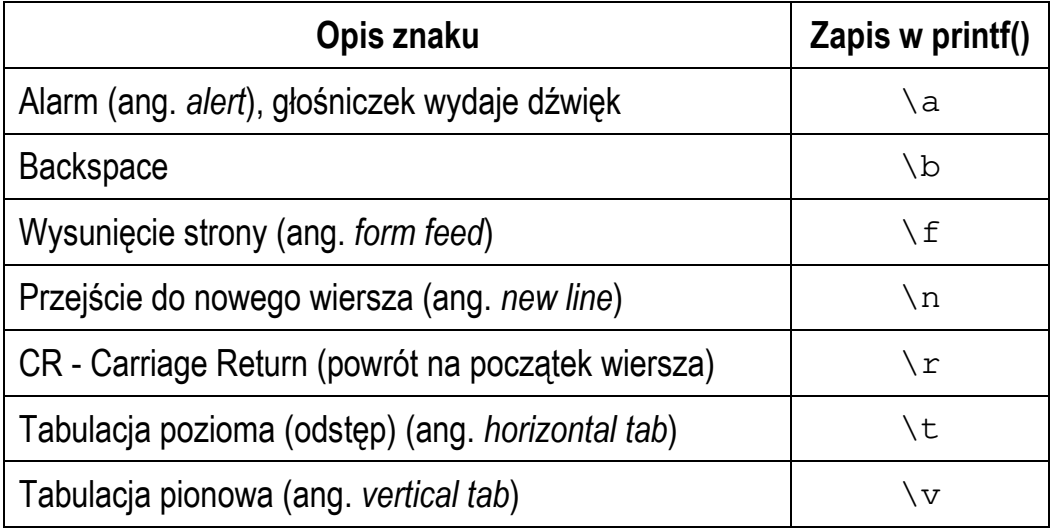

Tabela 1. Sekwencje sterujące w łańcuchu formatującym funkcji **printf()**

Istnieją także znaki, które pełnią specjalną funkcję w kodzie źródłowym i nie mogą być wyświetlone w tradycyjny sposób. Znaki te oraz sposób ich zapisu w łańcuchu znaków zostały przedstawione w Tabeli 2.

Tabela 2. Wyświetlenie specjalnych znaków w funkcji **printf()**

| Opis znaku               | <b>Znak</b> | Zapis w printf() |
|--------------------------|-------------|------------------|
| Cudzysłów                | w           | ιW               |
| Apostrof                 |             |                  |
| Ukośnik (ang. backslash) |             |                  |
| Procent                  | <u>န</u>    | %                |

#### **2.9. Komentarze**

Komentarze służą do opisywania kodu źródłowego programu i są pomijane podczas jego kompilacji. Komentarz w języku C rozpoczyna się sekwencją znaków **/\***, a kończy sekwencją **\*/**. Komentarz taki może obejmować więcej niż jedną linię kodu programu, np.

```
/* To jest tekst komentarza w pierwszej linii 
   A to jest dalsza część komentarza */
```
Zastosowanie sekwencji znaków **//** umożliwia wstawienie komentarza obejmującego tekst tylko do końca bieżącej linii kodu, np.

```
// Tekst komentarza do końca linii
```
W komentarzu, na początku kodu programu, bardzo często umieszcza się informacje o autorze programu, dacie jego powstania i przeznaczeniu.

```
/* 
  Nazwa: MyApp.c 
  Autor: Jarosław Forenc, Politechnika Białostocka 
  Data: 25-10-2021 08:30 
   Opis: Program wyświetlający tekst "Witaj swiecie" 
*/ 
#include <stdio.h> // zawiera deklarację printf() 
#include <stdlib.h> // zawiera deklarację system() 
int main(void) // nagłówek funkcji main() 
{ 
     printf("Witaj swiecie\n"); 
     system("pause"); // zatrzymanie programu 
     return 0;
}
```
### **2.10. Najczęściej popełniane błędy podczas pisania programów**

Podczas pisania programów komputerowych można popełnić dwa rodzaje błędów: składniowe i semantyczne. Błędy składniowe to nieprzestrzeganie zasad języka C. Błędy te są wykrywane przez kompilator, który zatrzymuje kompilację programu i wyświetla odpowiednie komunikaty. Błędy semantyczne nie są wykrywane przez kompilator. Polegają one na stosowaniu zasad języka C, ale w niewłaściwym celu (program nie działa tak jak tego oczekiwaliśmy).

W początkowej fazie nauki programowania większość popełnianych błędów są to literówki oraz błędy składni. Pouczającym może być samodzielne zrobienie błędów i zaobserwowanie reakcji kompilatora na nie.

```
1 #include <studio.h> <
2 
3 int main(void)
4 {
5 printf("Witaj swiecie\n"); 
6 return 0;
7 }
                                 - błędna nazwa pliku nagłówkowego 
                                 - zamiast stdio.h jest studio.h
```
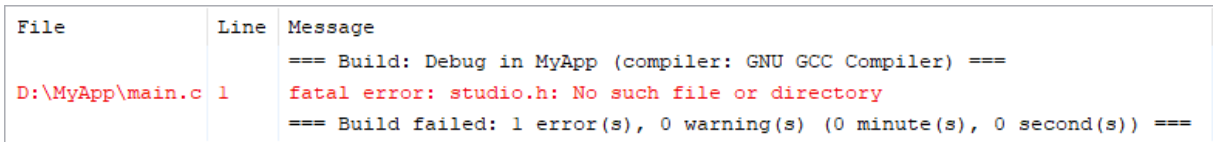

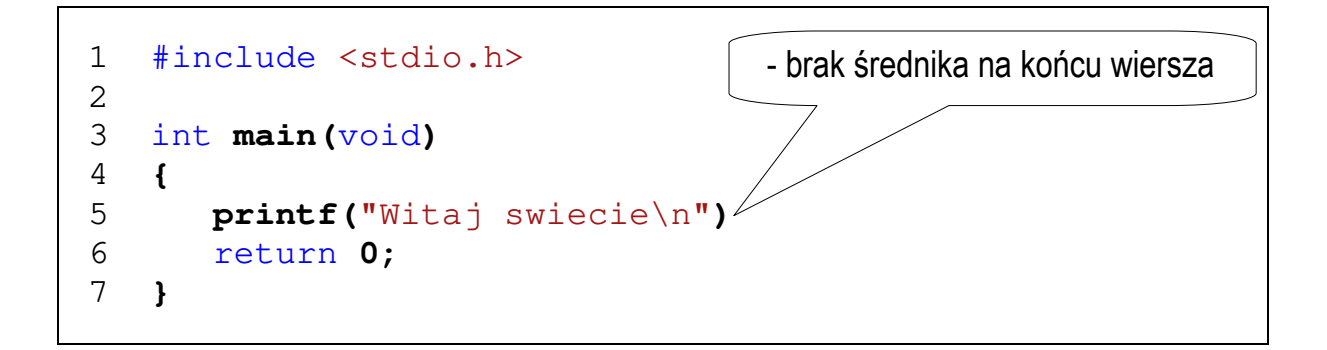

```
File
               Line Message
                     === Build: Debug in MyApp (compiler: GNU GCC Compiler) ===
D:\MyApp\main.c
                     In function 'main':
D:\MyApp\main.c 5
                     error: expected ';' before 'return'
                     === Build failed: l error(s), 0 warning(s) (0 minute(s), 0 second(s)) ===
```

```
1 #include <stdio.h> 
2 
3 int main(void)
4 {
5 printf("Witaj swiecie\n"); 
6 return 0;
7 
                                       - brak nawiasu klamrowego 
                                        kończącego program
```
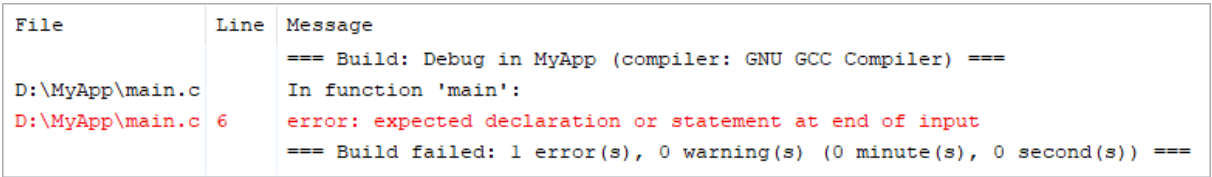

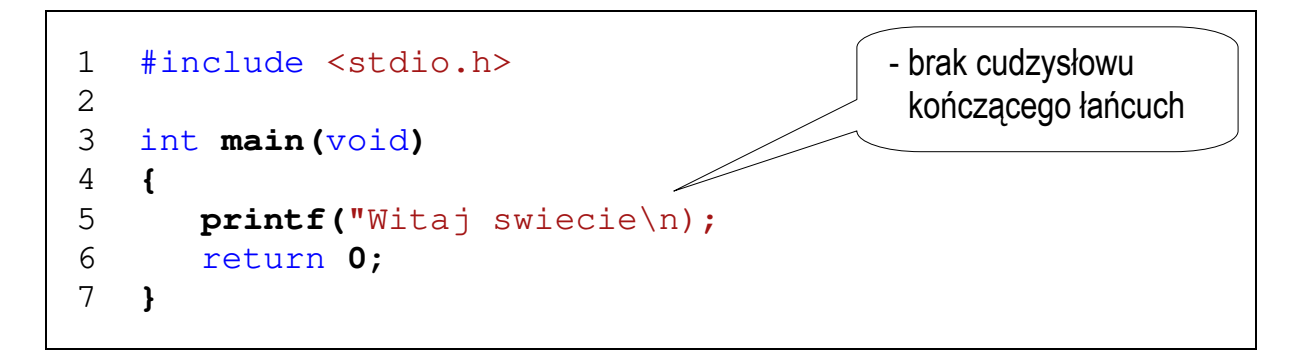

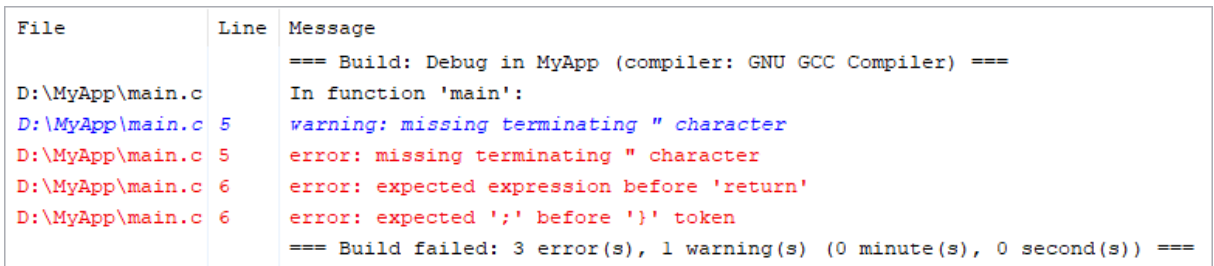

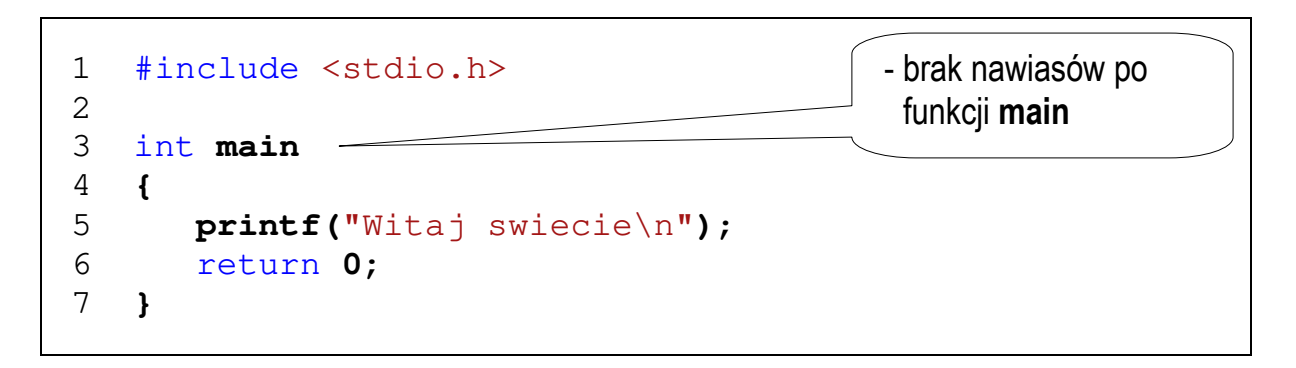

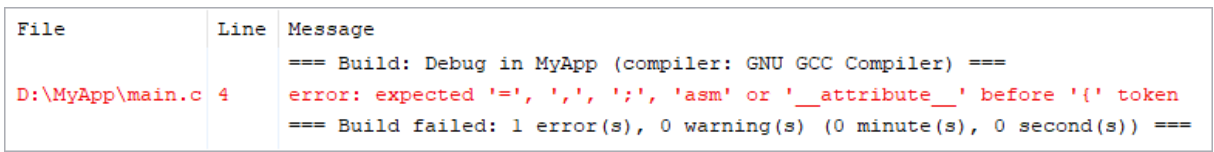

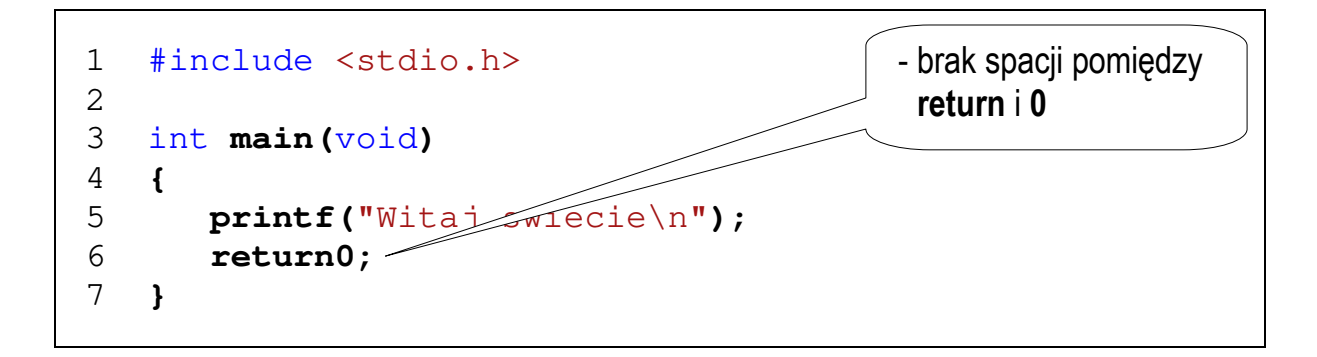

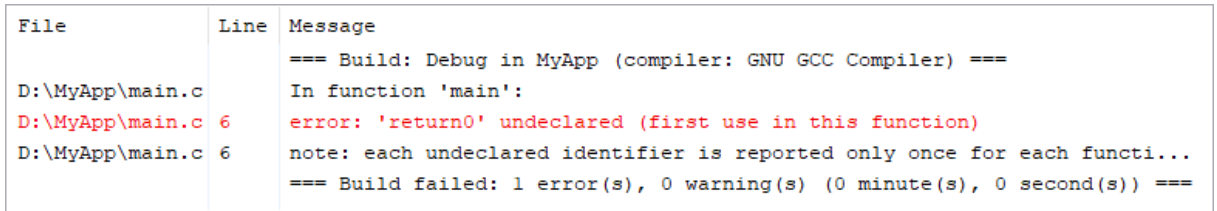

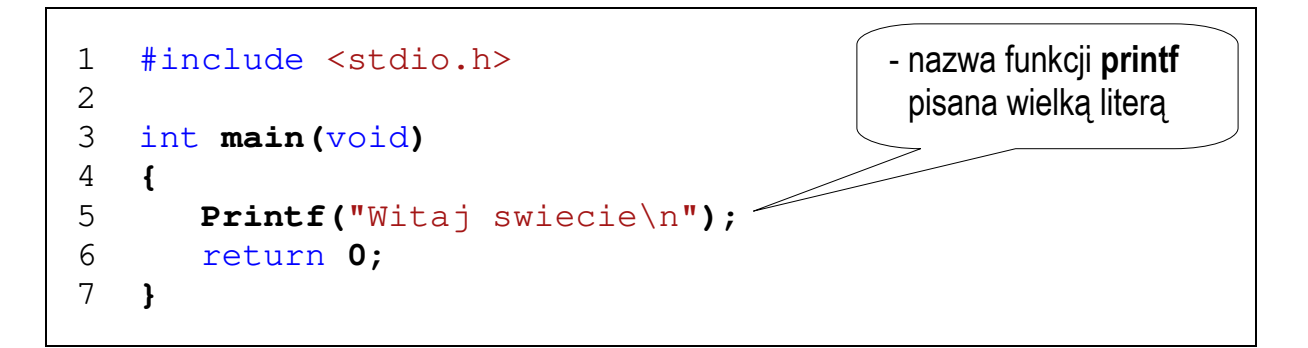

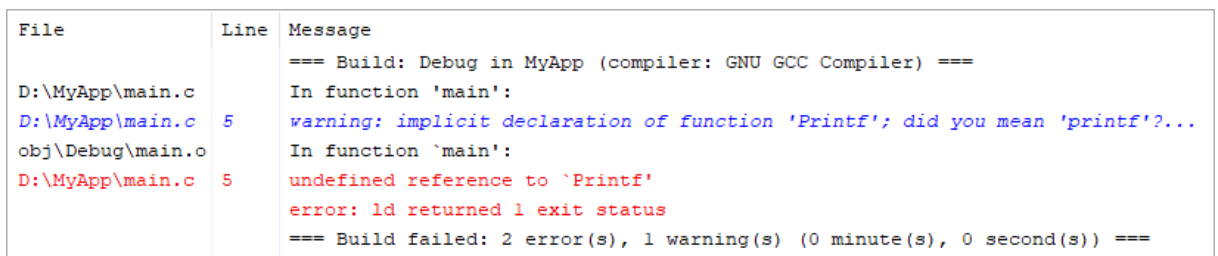

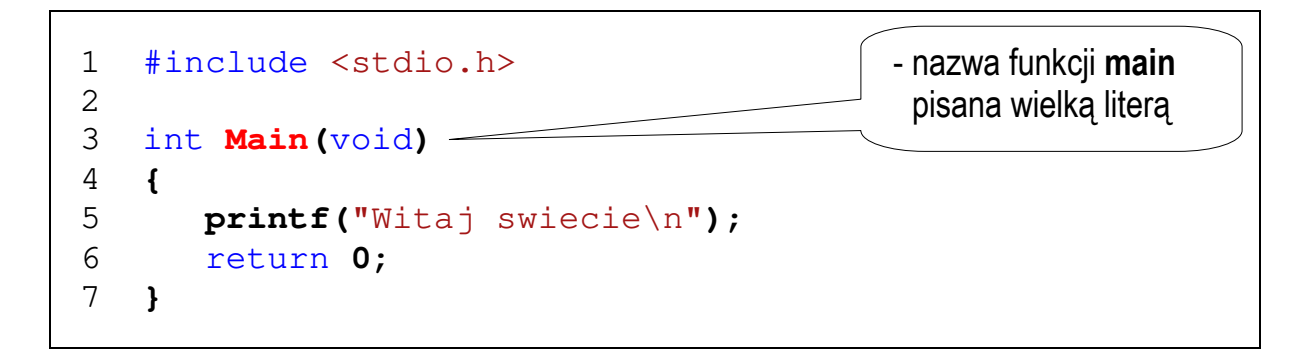

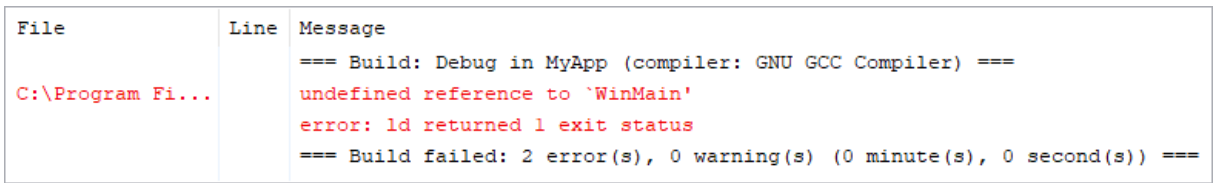

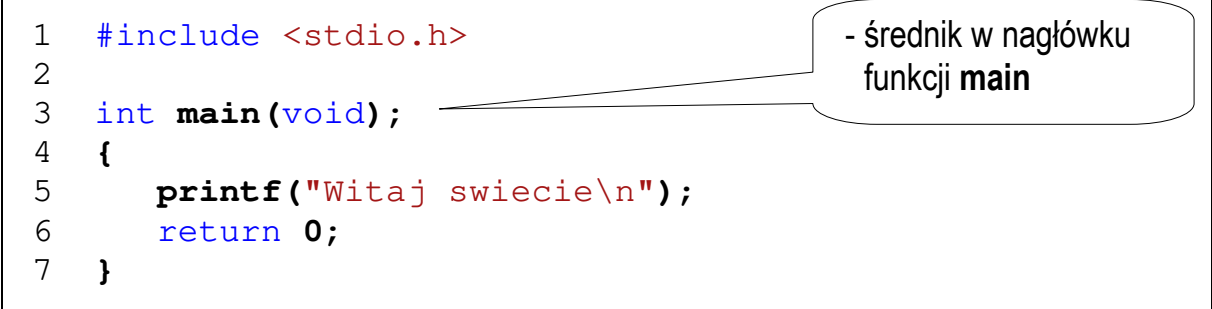

File Line Message === Build: Debug in MyApp (compiler: GNU GCC Compiler) === error: expected identifier or '(' before '{' token  $D:\MyApp\main.c$  4 === Build failed:  $l$  error(s),  $0$  warning(s) (0 minute(s), 0 second(s)) ===

# **3. Przebieg ćwiczenia**

Na pracowni specjalistycznej należy wykonać wybrane zadania wskazane przez prowadzącego zajęcia. W różnych grupach mogą być wykonywane różne zadania.

- 1. Wykonaj poniższe polecenia:
	- a) utwórz nowy projekt w środowisku Code::Blocks jako typ projektu (szablonu) wybierz **Console Application**;
	- b) wprowadź kod źródłowy programu wyświetlającego tekst "**Witaj swiecie**";
	- c) skompiluj i uruchom program;
	- d) odszukaj na dysku folder zawierający skompilowany plik wynikowy **exe**; uruchom program z poziomu systemu operacyjnego; sprawdź, czy można zaobserwować wyniki jego działania;
	- e) dodaj do programu instrukcję zatrzymującą program przed zakończeniem jego działania (**system("pause")** lub **getch()**); sprawdź, czy uruchomienie programu z poziomu systemu operacyjnego pozwoli zobaczyć wyniki jego działania;
	- f) przekształć kod źródłowy programu tak, aby zajmował jak najmniej wierszy; skompiluj i uruchom program;
	- g) katalog zawierający pliki stworzonego projektu skopiuj na pendrive lub skopiuj do innego katalogu na dysku lub spakuj i wyślij do siebie e-mailem.
- 2. Napisz program wyświetlający na ekranie wizytówkę o poniższej postaci. Pamiętaj o ramce z gwiazdek.

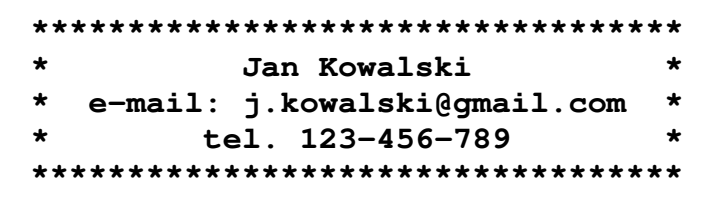

3. Sprawdź efekt umieszczenia w łańcuchu formatującym funkcji **printf()** znaków: **\n**, **\t**, **\a**, **\b**, **\r**, **\f**.

- 4. Stosując funkcję **printf()** wyświetl na ekranie następujące znaki: cudzysłów (**"**), apostrof (**'**), ukośnik (**\**), procent (**%**).
- 5. Wywołaj trzykrotnie funkcję **printf()** z argumentami będącymi poniższymi łańcuchami znaków.

```
"61 62 63 64 65\n" 
"\061 \062 \063 \064 \065\n" 
"\x61 \x62 \x63 \x64 \x65\n''
```
Zinterpretuj znaki wyświetlane w każdym wierszu.

# **4. Literatura**

- [1] Prata S.: Język C. Szkoła programowania. Wydanie VI. Helion, Gliwice, 2016.
- [2] Kernighan B.W., Ritchie D.M.: Język ANSI C. Programowanie. Wydanie II. Helion, Gliwice, 2010.
- [3] Deitel P.J., Deitel H.: Język C. Solidna wiedza w praktyce. Wydanie VIII. Helion, Gliwice, 2020.
- [4] Kochan S.G.: Język C. Kompendium wiedzy. Wydanie IV. Helion, Gliwice, 2015.
- [5] King K.N.: Język C. Nowoczesne programowanie. Wydanie II. Helion, Gliwice, 2011.
- [6] http://www.cplusplus.com/reference/clibrary C library C++ Reference
- [7] https://cpp0x.pl/dokumentacja/standard-C/1 Standard C
- [8] https://www.codeblocks.org/ Code::Blocks

# **5. Pytania kontrolne**

- 1. Omów sposób tworzenia projektu, kompilacji oraz uruchamiania programu w środowisku Code::Blocks.
- 2. Na wybranym przykładzie omów ogólną strukturę programu w języku C.
- 3. Wyjaśnij, do czego służą pliki nagłówkowe?
- 4. Opisz proces tworzenia pliku wynikowego (**exe**) z pliku źródłowego w języku C.

# **6. Wymagania BHP**

Warunkiem przystąpienia do praktycznej realizacji ćwiczenia jest zapoznanie się z instrukcją BHP i instrukcją przeciw pożarową oraz przestrzeganie zasad w nich zawartych.

W trakcie zajęć laboratoryjnych należy przestrzegać następujących zasad.

- Sprawdzić, czy urządzenia dostępne na stanowisku laboratoryjnym są w stanie kompletnym, nie wskazującym na fizyczne uszkodzenie.
- Jeżeli istnieje taka możliwość, należy dostosować warunki stanowiska do własnych potrzeb, ze względu na ergonomię. Monitor komputera ustawić w sposób zapewniający stałą i wygodną obserwację dla wszystkich członków zespołu.
- Sprawdzić prawidłowość połączeń urządzeń.
- Załączenie komputera może nastąpić po wyrażeniu zgody przez prowadzącego.
- W trakcie pracy z komputerem zabronione jest spożywanie posiłków i picie napojów.
- W przypadku zakończenia pracy należy zakończyć sesję przez wydanie polecenia wylogowania. Zamknięcie systemu operacyjnego może się odbywać tylko na wyraźne polecenie prowadzącego.
- Zabronione jest dokonywanie jakichkolwiek przełączeń oraz wymiana elementów składowych stanowiska.
- Zabroniona jest zmiana konfiguracji komputera, w tym systemu operacyjnego i programów użytkowych, która nie wynika z programu zajęć i nie jest wykonywana w porozumieniu z prowadzącym zajęcia.
- W przypadku zaniku napięcia zasilającego należy niezwłocznie wyłączyć wszystkie urządzenia.
- Stwierdzone wszelkie braki w wyposażeniu stanowiska oraz nieprawidłowości w funkcjonowaniu sprzętu należy przekazywać prowadzącemu zajęcia.
- Zabrania się samodzielnego włączania, manipulowania i korzystania z urządzeń nie należących do danego ćwiczenia.
- W przypadku wystąpienia porażenia prądem elektrycznym należy niezwłocznie wyłączyć zasilanie stanowiska. Przed odłączeniem napięcia nie dotykać porażonego.